**SeeBeyond ICAN Suite** 

# **Cobol Copybook Converter User's Guide**

*Release 5.0.1*

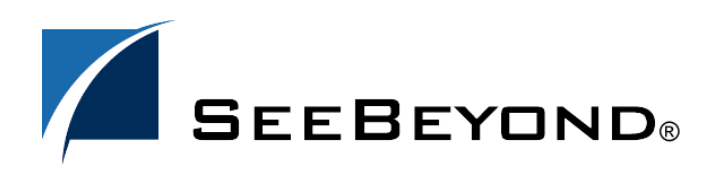

SeeBeyond Proprietary and Confidential

The information contained in this document is subject to change and is updated periodically to reflect changes to the applicable software. Although every effort has been made to ensure the accuracy of this document, SeeBeyond Technology Corporation (SeeBeyond) assumes no responsibility for any errors that may appear herein. The software described in this document is furnished under a License Agreement and may be used or copied only in accordance with the terms of such License Agreement. Printing, copying, or reproducing this document in any fashion is prohibited except in accordance with the License Agreement. The contents of this document are designated as being confidential and proprietary; are considered to be trade secrets of SeeBeyond; and may be used only in accordance with the License Agreement, as protected and enforceable by law. SeeBeyond assumes no responsibility for the use or reliability of its software on platforms that are not supported by SeeBeyond.

SeeBeyond, e\*Gate, and e\*Way are the registered trademarks of SeeBeyond Technology Corporation in the United States and select foreign countries; the SeeBeyond logo, e\*Insight, and e\*Xchange are trademarks of SeeBeyond Technology Corporation. The absence of a trademark from this list does not constitute a waiver of SeeBeyond Technology Corporation's intellectual property rights concerning that trademark. This document may contain references to other company, brand, and product names. These company, brand, and product names are used herein for identification purposes only and may be the trademarks of their respective owners.

© 2003 by SeeBeyond Technology Corporation. All Rights Reserved. This work is protected as an unpublished work under the copyright laws.

**This work is confidential and proprietary information of SeeBeyond and must be maintained in strict confidence.** Version 20031120094038.

## **Contents**

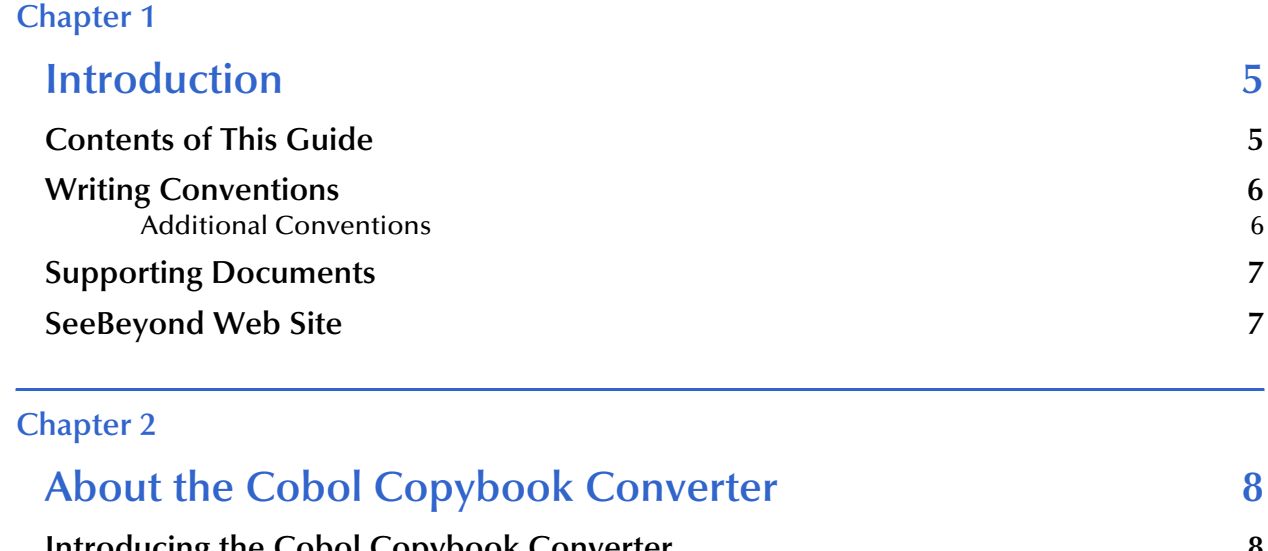

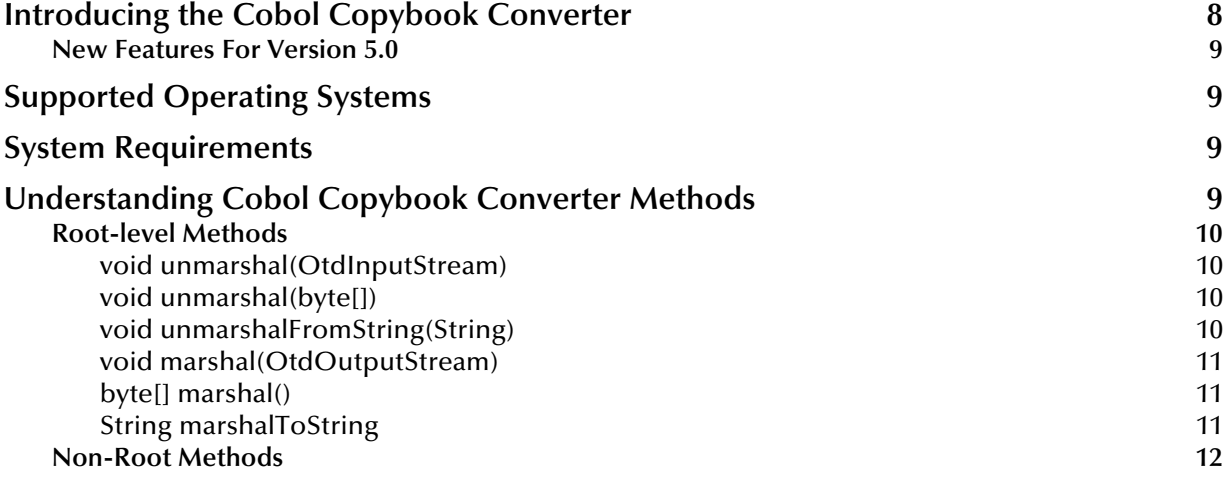

### **[Chapter 3](#page-13-0)**

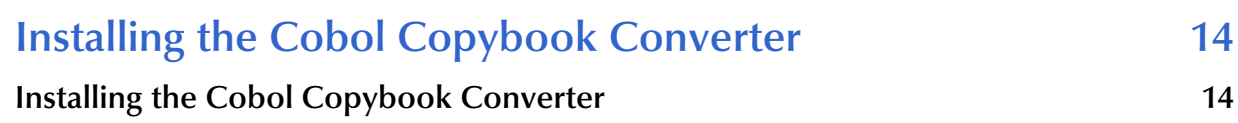

### **[Chapter 4](#page-14-0)**

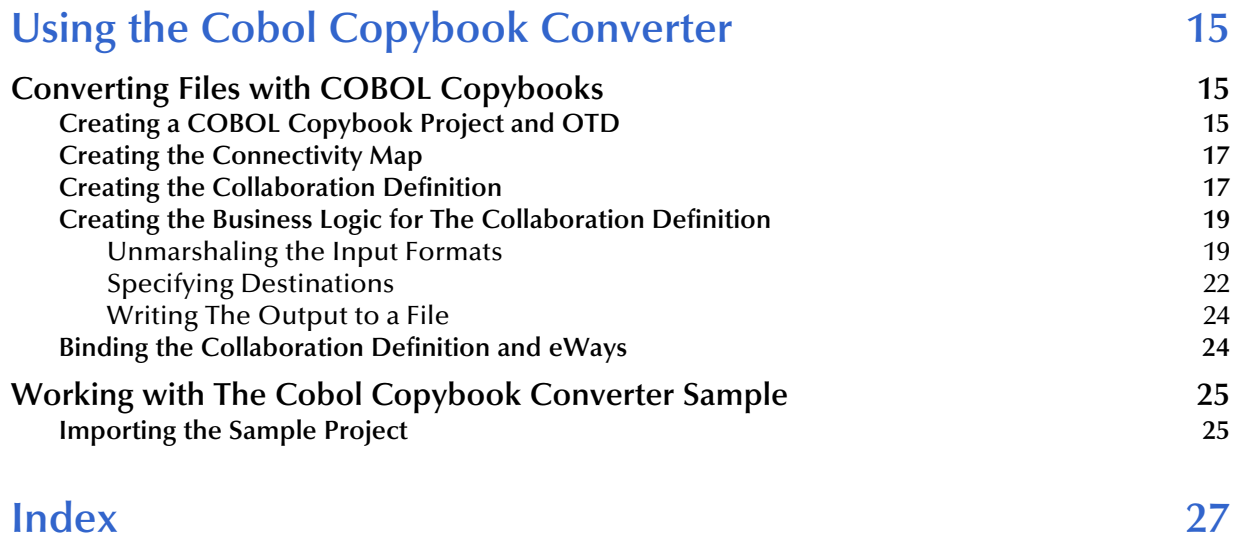

## **Chapter 1**

## <span id="page-4-1"></span><span id="page-4-0"></span>**Introduction**

<span id="page-4-3"></span>This user's guide describes how to use the Cobol Copybook Converter to convert input data to COBOL copybook specifications.

### **In This Chapter**

- ! **[Contents of This Guide](#page-4-2)** on page 5
- ! **[Writing Conventions](#page-5-0)** on page 6
- ! **[Supporting Documents](#page-6-0)** on page 7
- ! **[SeeBeyond Web Site](#page-6-1)** on page 7

## <span id="page-4-2"></span>1.1 **Contents of This Guide**

<span id="page-4-4"></span>This guide contains the following information:

- ! **[Chapter 2,](#page-7-3) ["About the Cobol Copybook Converter" on page 8](#page-7-4)** provides an overview of the Cobol Copybook Converter.
- ! **[Chapter 3,](#page-13-3) ["Installing the Cobol Copybook Converter" on page 14](#page-13-4)** describes how to install the Cobol Copybook Converter.
- ! **[Chapter 4,](#page-14-4) ["Using the Cobol Copybook Converter" on page 15](#page-14-5)** describes how to use the Cobol Copybook Converter.

## <span id="page-5-0"></span>1.2 **Writing Conventions**

The following writing conventions are observed throughout this document.

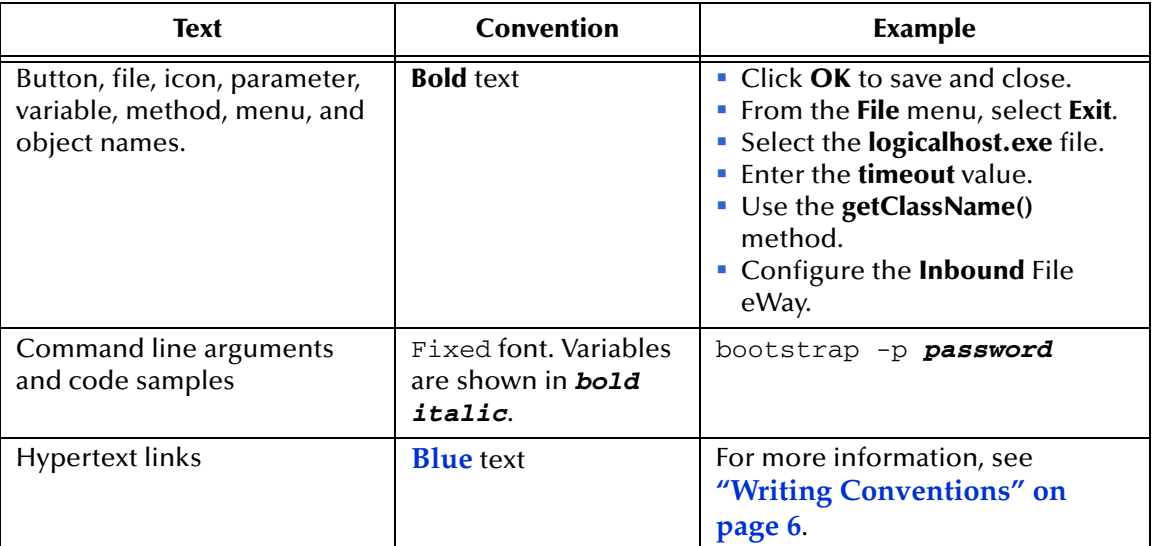

### <span id="page-5-4"></span>**Table 1** Writing Conventions

## <span id="page-5-1"></span>**Additional Conventions**

### <span id="page-5-3"></span>**Windows Systems**

For the purposes of this guide, references to "Windows" will apply to Microsoft Windows Server 2003, Windows XP, and Windows 2000.

### <span id="page-5-2"></span>**Path Name Separator**

This guide uses the backslash  $($ " $\setminus$ " $)$  as the separator within path names. If you are working on a UNIX system, please make the appropriate substitutions.

## <span id="page-6-0"></span>1.3 **Supporting Documents**

<span id="page-6-3"></span>The following SeeBeyond documents provide additional information about the ICAN Suite:

- ! *SeeBeyond Integrated Composite Application Network Suite Primer*
- ! *SeeBeyond ICAN Suite Installation Guide*
- ! *eGate Integrator User's Guide*
- ! *eGate Integrator Tutorial*
- ! *SeeBeyond ICAN Suite Deployment Guide*

## <span id="page-6-1"></span>1.4 **SeeBeyond Web Site**

<span id="page-6-2"></span>The SeeBeyond Web site is a useful source for product news and technical support information at **[www.seebeyond.com](http://www.seebeyond.com/)**.

## <span id="page-7-6"></span><span id="page-7-3"></span>**Chapter 2**

## <span id="page-7-4"></span><span id="page-7-1"></span><span id="page-7-0"></span>**About the Cobol Copybook Converter**

This chapter provides an overview of the Cobol Copybook Converter and includes the following sections:

#### **In This Chapter**

- ! **[Introducing the Cobol Copybook Converter](#page-7-2)** on page 8
- ! **[Supported Operating Systems](#page-8-1)** on page 9
- ! **[System Requirements](#page-8-2)** on page 9
- ! **[Understanding Cobol Copybook Converter Methods](#page-8-3)** on page 9

## <span id="page-7-2"></span>2.1 **Introducing the Cobol Copybook Converter**

<span id="page-7-7"></span>The Cobol Copybook Converter converts copybook descriptions, and creates OTDs designed to encapsulate data conforming to the description. The generated OTD is a model; a user-friendly abstraction of the data it contains. Cobol Copybook Converter OTDs enable you to handle the data, which is COBOL/EBCDIC in form, as objects of the Java programming language.

The Cobol Copybook Converter presents the copybook specification to the Cobol Copybook Converter in a flat file. The converter feature uses the 01 segment of the Cobol copybook as the root node of the OTD.

<span id="page-7-5"></span>For example, if you are using a CICS eWay, after you have generated an OTD file, the eGate Project can populate the file and present it into the COMM AREA for CICS calls. Similarly, the system can parse the output COMM AREA from CICS into OTDs created by the Cobol Copybook Converter.

*Note: The Cobol Copybook Converter must have valid COBOL syntax to complete an accurate conversion. The Cobol Copybook Converter performs limited syntax validation on an input copybook. To ensure a functional OTD conversion, verify that the copybook supplied to the converter is well-formed and valid.*

#### **Unsupported Features**

<span id="page-7-8"></span>The following Cobol Copybook features are not supported by the Cobol Copybook Converter:

- <span id="page-8-4"></span>! **Cobol Copy Statements** – Cobol copy statements that are imbedded within the Cobol Copybook are not supported.
- <span id="page-8-10"></span><span id="page-8-7"></span>! **Usage Pointer** – Usage pointer statements are not supported. To accommodate these elements, you must change the statement to **PIC X(4)**. The Cobol Copybook Converter will interpret this and create a node of the correct length with the subsequent nodes as siblings instead of child nodes.

## <span id="page-8-5"></span><span id="page-8-0"></span>2.1.1. **New Features For Version 5.0**

The following are new features for the Cobol Copybook Converter in this release:

- ! Ability to handle OCCURS DEPENDS clause
- ! Ability to handle REDEFINES clause
- ! Ability to handle USAGE clause
- ! Ability to convert COBOL types to Java types
- ! Copybooks with multiple level 01 entries are not supported
- ! Numeric-edited and alphanumeric-edited items are treated as alphanumeric items
- ! Level 88 entries are ignored

## <span id="page-8-8"></span><span id="page-8-1"></span>2.2 **Supported Operating Systems**

The Cobol Copybook Converter is available for the following operating systems:

! Windows 2000 SP3

## <span id="page-8-9"></span><span id="page-8-2"></span>2.3 **System Requirements**

The system requirements for the Cobol Copybook Converter are the same as for eGate Integrator. For information, refer to the *eGate Integrator Installation Guide*.

The system were Cobol Cobybook Converter is installed needs approximately 20 MB of free disk space for the application and its configuration, library, and script files.

## <span id="page-8-6"></span><span id="page-8-3"></span>2.4 **Understanding Cobol Copybook Converter Methods**

The Object Type Definitions (OTDs) created by the Cobol Copybook Converter provide the following methods which you can use to extract or insert content into OTDs.

## <span id="page-9-0"></span>2.4.1. **Root-level Methods**

The following methods are the root-level methods provided.

- ! void unmarshal(OtdInputStream)
- void unmarshal(byte[])
- ! void unmarshalFromString(String)
- ! void marshal(OtdOutputStream)
- ! byte[] marshal()
- ! String marshalToString()

### <span id="page-9-1"></span>**void unmarshal(OtdInputStream)**

This method populates the OTD using the supplied OtdInputStream object as the data source. The supplied object must be an opened stream with available data. com.stc.otd.runtime.UnmarshalException is thrown if the data obtained from the stream is not compatible with the OTD, and java.io.IOException is thrown if any other input error occurs in attempting to read data from the stream object. The stream object should flow EBCDIC data (that is, bytes defined in the EBCDIC set).

### **Syntax**

void unmarshal(OtdInputStream)

### **Throws**

UnmarshalException, IOException

### <span id="page-9-2"></span>**void unmarshal(byte[])**

This method functions identically to the previous unmarshal method, with the only difference that this method accepts input data as an array of bytes. The input array must contain EBCDIC data.

### **Syntax**

```
void unmarshal(byte[])
```
### **Throws**

UnmarshalException, IOException

### <span id="page-9-3"></span>**void unmarshalFromString(String)**

This method functions identically to the previous unmarshal method, with the difference that this method accepts input data as a String. The input object is converted to a byte sequence by invoking the object's getBytes() method. Because Strings are Unicode data, it is expected that this method's use is limited, because the Cobol Copybook OTDs expect EBCDIC data. Use this method only to deserialize Unicode sequences that have equivalence in the EBCDIC byte set.

### **Syntax**

void unmarshalFromString(String)

### **Throws**

UnmarshalException, IOException

### <span id="page-10-0"></span>**void marshal(OtdOutputStream)**

This method serializes the content of the OTD and writes it to the supplied output stream object. The output is EBCDIC data. java.io.IOException is thrown if an output error occurs in attempting to write data to the stream object. A MarshalException occurs if the supplied stream object does not use EBCDIC encoding, or some facet of the OTD content prevents correct serialization; for example, an OTD content such as a binary item may possess a value that exceeds the storage capacity of 8 bytes specified for binary items.

### **Syntax**

void marshal(OtdOutputStream)

### **Throws**

MarshalException, IOException

## <span id="page-10-1"></span>**byte[] marshal()**

This method functions identically to the previous marshal method, except that the OTD content is returned as an array of bytes. The content output is EBCDIC data.

### **Syntax**

byte[] marshal()

### **Throws**

MarshalException, IOException

### <span id="page-10-2"></span>**String marshalToString**

This method functions identically to the previous marshal method, except that the OTD content is returned as a String. The returned String is constructed by marshaling the OTD's (EBCDIC) contents into a ByteArrayOutputStream, and then translating the bytes into characters by invoking the toString method of the stream, which translates the bytes into characters according to the platform's default character encoding.This method performs no pretransform verification that the OTD's contents can be mapped to Unicode.

### **Syntax**

String marshalToString()

### **Throws**

MarshalException, IOException

## <span id="page-11-0"></span>2.4.2. **Non-Root Methods**

Every leaf node in a Cobol Copybook OTD represents an elementary item in the Copybook source. For every given leaf node, the OTD provides "getter" and "setter" methods of which the return type and input types depend on the data type and usage type specified in the copybook for the elementary item to which the node corresponds.

For a given non-repeating leaf node named Datum, the following method forms are provided, where *T* is determined from the follow table.

- ! *T* getDatum()
- void setDatum(*T*)

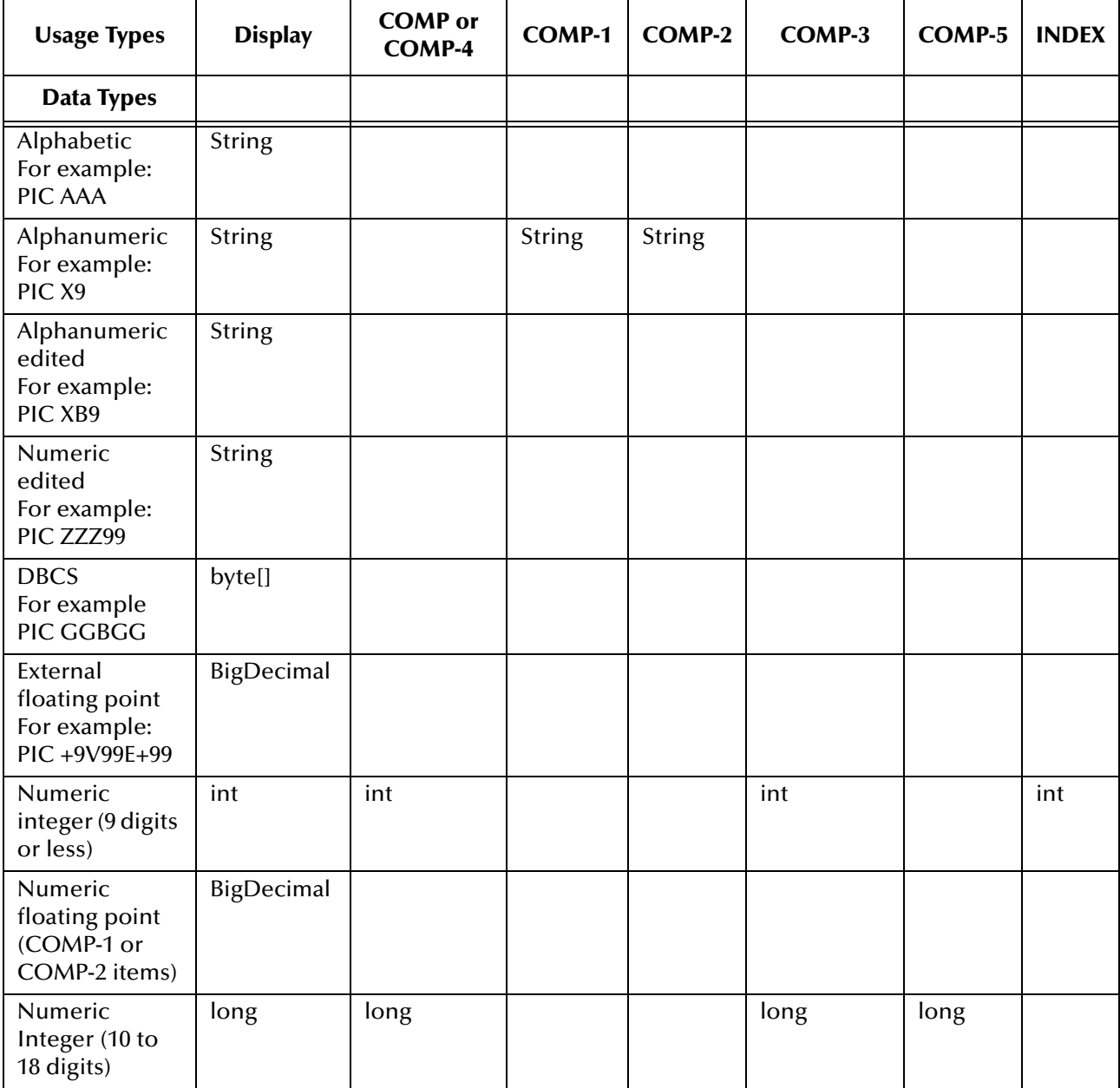

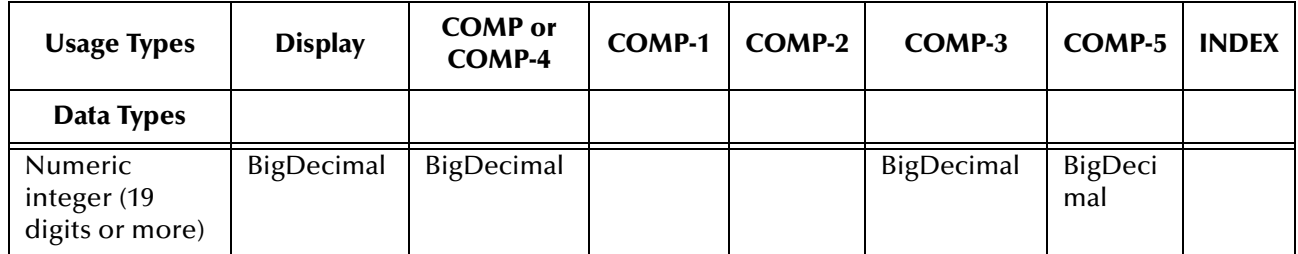

For repeating leaf nodes, these two alternative methods are provided:

- ! *T* getDatum(int i)
- ! void setDatum(int *i*, *T*)

where *i* is expected to be a value from 0 representing the ordinal of the desired repetition instance; and where *T* is determined as previously described.

## <span id="page-13-5"></span><span id="page-13-3"></span>**Chapter 3**

## <span id="page-13-4"></span><span id="page-13-1"></span><span id="page-13-0"></span>**Installing the Cobol Copybook Converter**

This chapter describes how to install the Cobol Copybook Converter.

**In This Chapter**

! **["Installing the Cobol Copybook Converter" on page 14](#page-13-2)**

## <span id="page-13-2"></span>3.1 **Installing the Cobol Copybook Converter**

During the eGate Integrator installation process, the Enterprise Manager, a web-based application, is used to select and upload products as .sar files from the eGate installation CD-ROM to the Repository.

The installation process includes installing the following components:

- ! Installing the Repository
- ! Uploading products to the Repository
- ! Downloading components (such as Enterprise Designer and Logical Host)
- ! Viewing product information home pages

Follow the instructions for installing the eGate Integrator in the *SeeBeyond ICAN Suite Installation Guide*, and include the following steps:

- **1** During the procedures for uploading files to the eGate Repository using the Enterprise Manager, after uploading the **eGate.sar** file, select and upload the following files:
	- " **CobolCopyBook.sar** (to install the Cobol Copybook Converter)
	- " **FileeWay.sar** (to install the File eWay, used in the sample Project)
- **2** Continue installing the eGate Integrator as instructed in the *SeeBeyond ICAN Suite Installation Guide.*

## <span id="page-14-7"></span><span id="page-14-4"></span>**Chapter 4**

## <span id="page-14-5"></span><span id="page-14-1"></span><span id="page-14-0"></span>**Using the Cobol Copybook Converter**

This chapter describes how to use the Cobol Copybook Converter to convert COBOL copybooks into OTDs. It also includes how to use the sample that comes with the Cobol Copybook Converter.

#### **In This Chapter**

- ! **[Converting Files with COBOL Copybooks](#page-14-2)** on page 15
- ! **[Working with The Cobol Copybook Converter Sample](#page-24-0)** on page 25

## <span id="page-14-6"></span><span id="page-14-2"></span>4.1 **Converting Files with COBOL Copybooks**

This section describes how to use the Cobol Cobybook Converter to convert files using COBOL copybooks. As a quick start, the following list provide an overview of the steps taken:

- **1** Create an eGate Project if necessary.
- **1** Create a Cobol Object Type Definition (OTD) that indicates to the Collaboration to receive data, use the supplied COBOL copybook file to convert it, and forward the converted data to an output eWay.
- **2** Create a Connectivity Map with an inbound eWay, a Collaboration, and an outbound eWay.
- **3** Creating the Java Collaboration Definition and its business logic.
- **4** Bind the newly created Cobol OTD to the Collaboration and connect the Collaboration to the eWays.
- **5** Configure the eWays if necessary.
- **6** Create an eGate Environment and Deployment Profile.
- **7** Deploy and run the Project.

### <span id="page-14-3"></span>4.1.1. **Creating a COBOL Copybook Project and OTD**

#### **To create a COBOL copybook Project and OTD**

**1** In the Project Explorer tab of the Enterprise Designer, right-click the Repository and click **New Project**.

**2** Right-click the new Project, click New, and click Object Type Definition. The **New Object Type Definition** wizard appears as shown below.

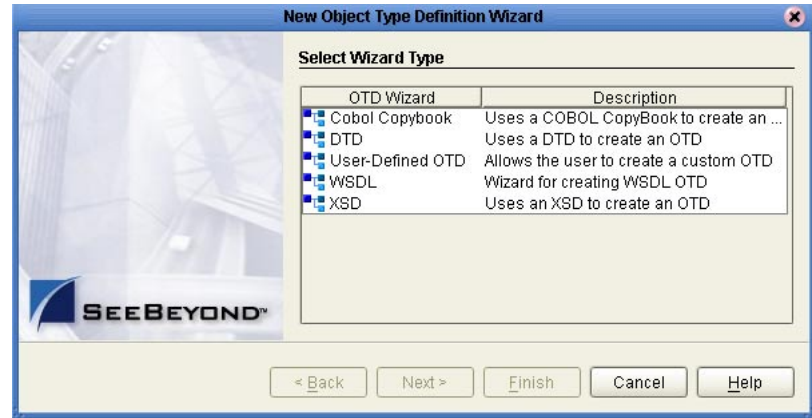

**Figure 1** New Object Type Definition Wizard

**3** Click **Cobol Copybook** and click **Next**. The **Select Cobol Copybook Files** page appears.

**Figure 2** Selecting COBOL Copybook Files

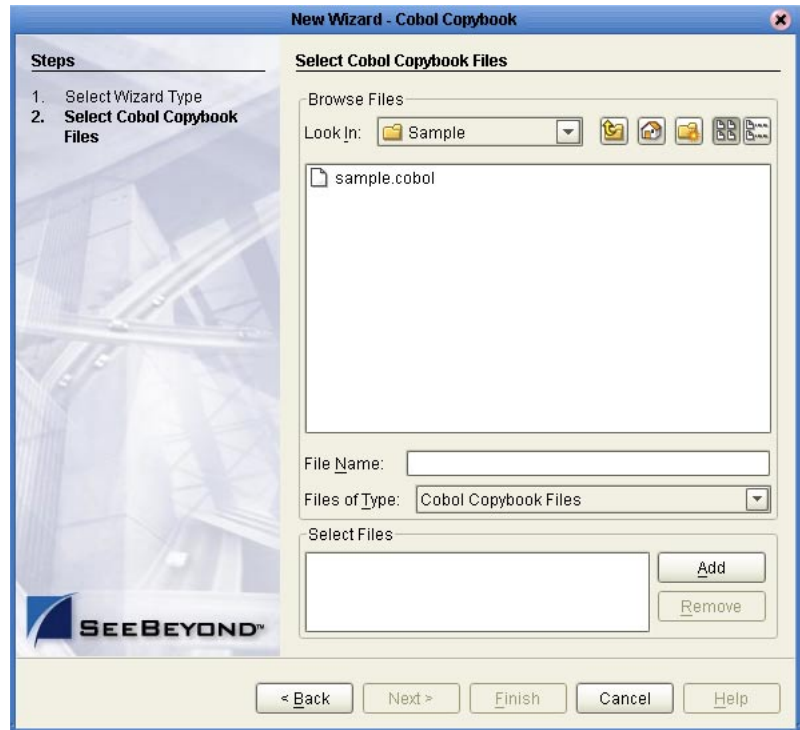

- **4** In the **Look In** box, browse to the location where the COBOL copybook file resides which contains the specifications for this conversion.
- **5** Double-click the file and click **Finish**. The **OTD Editor** window displays the newly created OTD.

## <span id="page-16-0"></span>4.1.2. **Creating the Connectivity Map**

The procedure below describes how to create the Connectivity Map for the COBOL copybook conversion Project.

### **To create the Connectivity Map**

- **1** In the Project Explorer tab of the Enterprise Designer, right-click the copybook conversion Project, click **New**, and click **Connectivity Map**. A blank Connectivity Map appears.
- **2** Click the **eWay** icon and click the eWay type.
- **3** Drag the eWay icon to the Connectivity Map to create the inbound eWay.
- **4** Drag the **Service** icon to the Connectivity Map.
- **5** Click the eWay icon and click the eWay type.
- **6** Drag the eWay icon to the Connectivity Map to create the outbound eWay. The Connectivity Map looks similar to the figure below.

**Figure 3** COBOL Copybook Conversion Connectivity Map

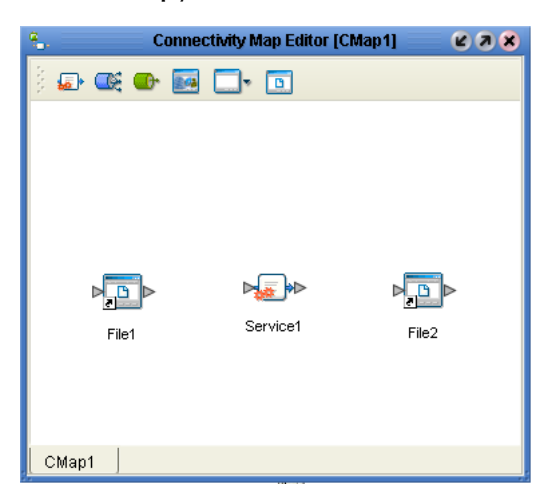

## <span id="page-16-1"></span>4.1.3. **Creating the Collaboration Definition**

**To create the Collaboration Definition**

- **1** In the Project Explorer of the Enterprise Designer, right-click the COBOL copybook conversion Project, click **New** and click **Java Collaboration Definition**. The **Java Collaboration Definition** wizard appears.
- **2** In the **Collaboration Name** box, enter the name for the Collaboration and click **Next**. The **Select Operation** page appears as shown below.

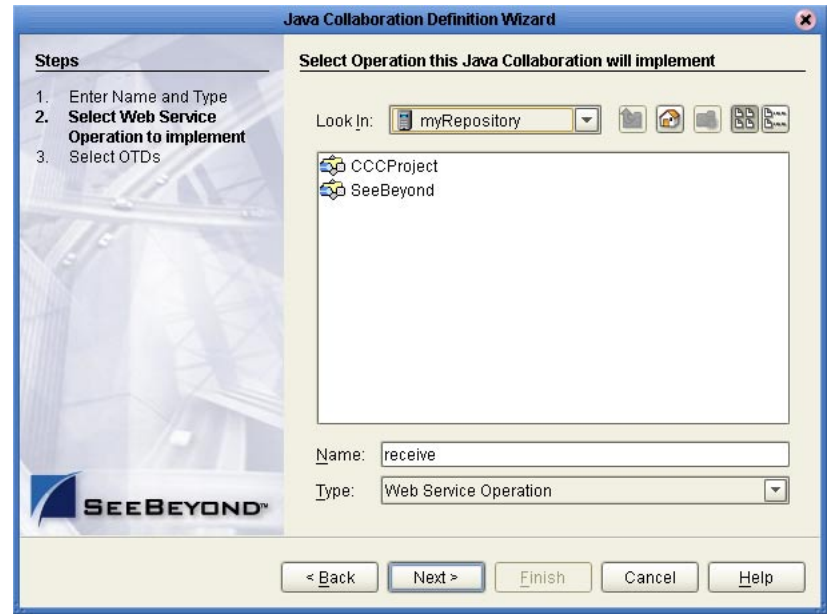

### **Figure 4** Selecting Collaboration Operations

**3** Double-click **SeeBeyond** and **eWays—**continue to double-click to select the inbound eWay and the (inbound) web service. For example, for the a File eWay, double-click **File**, **FileClient**, and click **receive** as shown below.

**Figure 5** Selecting File Receive

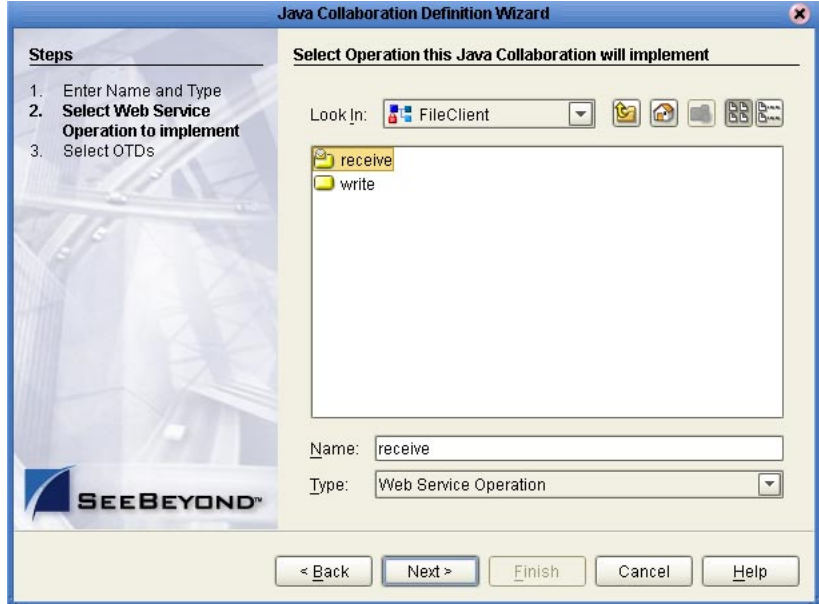

- **4** Click **Next**.
- **5** Double-click **SeeBeyond**, **eWays—**continue to double-click to select the outbound eWay and the (outbound) web service. For example, for the a File eWay, doubleclick **File**, and then **FileClient**.
- **6** In the **Look In** box, browse to the Project with the copybook file to be used for this conversion.
- **7** Double-click the copybook file. This adds the copybook file as shown below.

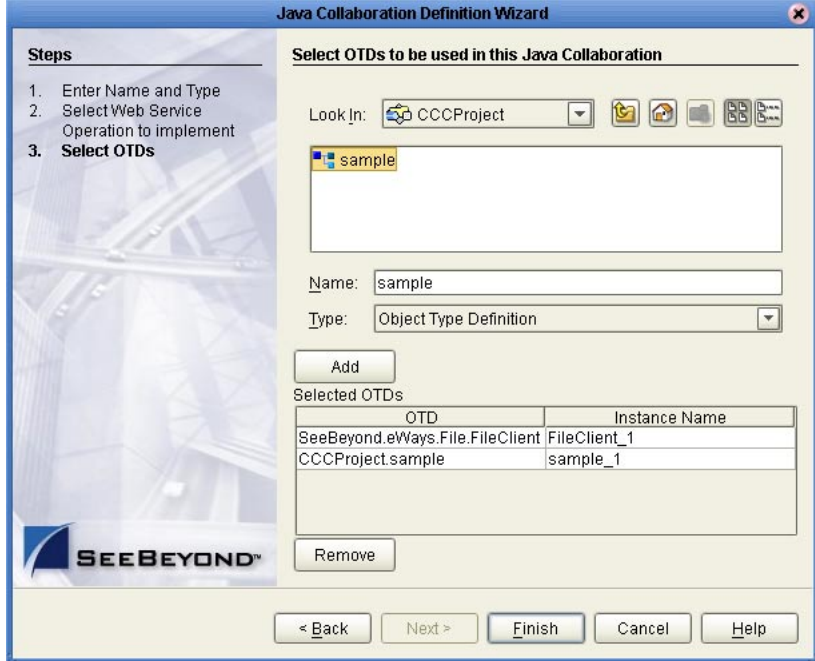

**Figure 6** Completed Java Collaboration Definition

**8** Click **Finish**. The **Java Collaboration Editor** window appears.

You can now create the business logic for the Collaboration as described below.

## <span id="page-18-0"></span>4.1.4. **Creating the Business Logic for The Collaboration Definition**

Once you have created the Collaboration Definition as described in the section above, you can create the business logic for the Collaboration. The business logic for a copybook conversion consist of the following components;

- **1 [Unmarshaling the Input Formats](#page-18-1)** on page 19
- **1 [Specifying Destinations](#page-21-0)** on page 22
- **2 [Writing The Output to a File](#page-23-0)** on page 24

### <span id="page-18-1"></span>**Unmarshaling the Input Formats**

The first step in the business logic is to handle the data when it comes into the Project. The Cobol Copybook OTD can process text data, and as such, text data can easily be unmarshaled with the **unmarshalFromString method()**.

For other data, you must convert the array data into an array input stream, and then into an OTD input stream.

### **To unmarshal text input format**

**1** Right-click the copybook OTD and click **Select a method to call**. A list of methods appears.

**Figure 7** Cobol Copybook Converter Methods

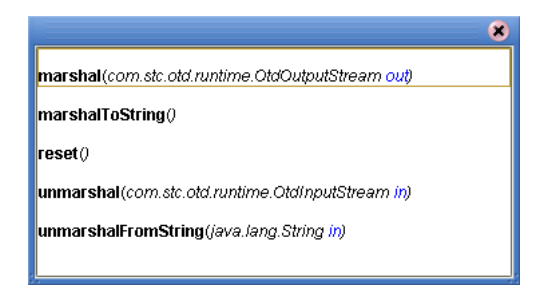

- **2** Click **unmarshalFromString()**. The **unmarshalFromString** box appears.
- **3** Expand the input node and drag **Text** into in **(String)** as shown below.

**Figure 8** Unmarshaling Text Input

| <b>Business Rules Designer</b>                                                                                                    |                                                                                                    |                                                                                |
|----------------------------------------------------------------------------------------------------|----------------------------------------------------------------------------------------------------|--------------------------------------------------------------------------------|
|                                                                                                    | $\mathbb{R}^3$ $\mathbb{R}$ $\mathbb{R}$ $\bigoplus$ $\mathbb{R}$ $\mathbb{R}$ $\mathbb{R}$ $\mathbb{R}$ $\mathbb{R}$ $\mathbb{R}$ $>$ $\mathbb{R}$ $\mathbb{R}$ $\mathbb{R}$ $\mathbb{R}$ $\mathbb{R}$ $\mathbb{R}$ $\mathbb{R}$ $\mathbb{R}$ $\mathbb{R}$ $\mathbb{R}$ $\mathbb{R}$ $\mathbb{R}$ $\mathbb{R}$ $\mathbb{R}$ |                                                                                |
| P <sup>■ L</sup> EBCDICtoASCII<br><b>De</b> input<br>ByteArray<br>Text<br>FileClient 1<br><b>Rep</b><br>sample_1<br>FILLER-AND-NONAME-LEN224<br>FILLER1<br>FILLER-LEN34<br>$\bullet$ BLANK1 | unmarshal From String<br>e<br>Sample Tree<br>in (String)                                                                                                    | EBCDICtoASCII 図 <sup>보</sup> 급<br>input <b>Lee</b><br>FileClient_1<br>sample_1 |
| Mapper<br>EBCDICtoASCII Collab ×<br><b>EBCDICtoASCII</b>                                                                                                    |                                                                                                    |                                                                                |

**To handle bytes input format**

- **1** Click **Local Variable** . The **Create a variable** dialog box appears.
- **2** In the **Variable Name** box, enter the variable name.
- **3** Click **Class** and the ellipsis button. The **Find Class** dialog box appears.
- **4** In the **Find Class** box, type **bytearray** and press **ENTER**. The **Find Class** dialog box shows the package available for the ByteArrayInputStream as shown below.

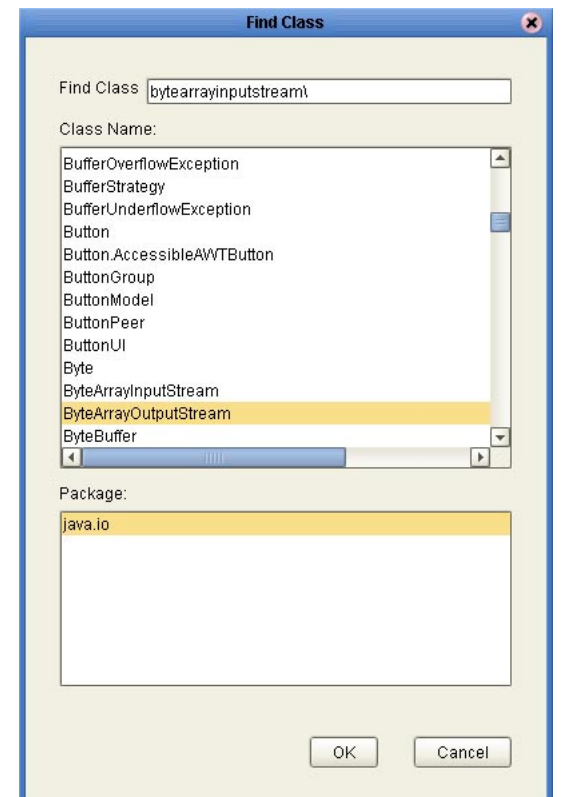

### **Figure 9** Creating a ByteArrayInputStream Variable

- **5** Click **OK** twice.
- <span id="page-20-0"></span>**6** Click **Local Variable** to create the second variable to convert the array input stream to the OTD input stream. The **Create a variable** dialog box appears.
- **7** In the **Variable Name** box, enter the name of the variable, for example, OTDstream.
- **8** In the **Class** box, type:

#### **com.stc.otd.runtime.OtdInputStream**

**9** Click **OK**. This add the following business rule:

**com.stc.otd.runtime.OtdInputStream.otdstream;**

- **10** Click **Source code mode**  $\left| \right\rangle$  and scroll to the business rule.
- **11** Delete the semi colon at the end of the line.
- **12** Add the following code:

#### **= new com.stc.otd.runtime.provider.SimpleOtdInputStreamImpl(** *firstvariable* **);**

Where *firstvariable* is the variable created in step [6](#page-20-0).

### **Figure 10** Added Variable Code

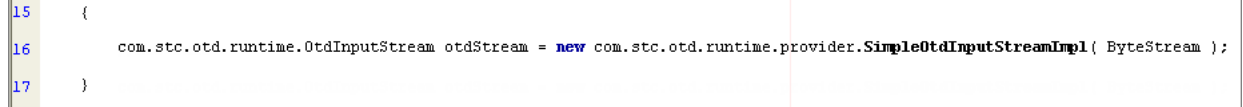

- **13** Click **Commit Changes**.
- **14** Right-click the copybook OTD (with the copybook filename) and click **Select a method to call**.
- **15** Click **unmarshal()**. This adds the **unmarshal** box.
- **16** Drag the *firstvariable* created in step [6](#page-20-0) to **in (OtdInputStream)** as shown below.

**Business Rules Designer** 面A 音●■骨膚早AND NOT OR » }= > <= < > + \* / - > o6 == ? \*\* **PEC EBCDICtoASCII\_Collab** EBCDICtoASCII\_Collab<sup>[2]</sup> input input **Lig** FileClient\_1 to unmarshal FileClient\_1 (III) byteStream byteStream (III) Sample\_Tree  $\overrightarrow{a}$  $\frac{1}{\sqrt{2}}$  sample\_1 – sample\_1 in (OtdInput Stream) Mapper EBCDICtoASCII\_Collab

**Figure 11** Unmarshaling Non-String Data

### <span id="page-21-0"></span>**Specifying Destinations**

You can specify destinations by mapping specific input data to output data, or you can marshal the data to the destination.

### **To map input and output data**

- **1** Expand the input OTD node.
- **2** Drag the input nodes to the output data type under the output service as shown below.

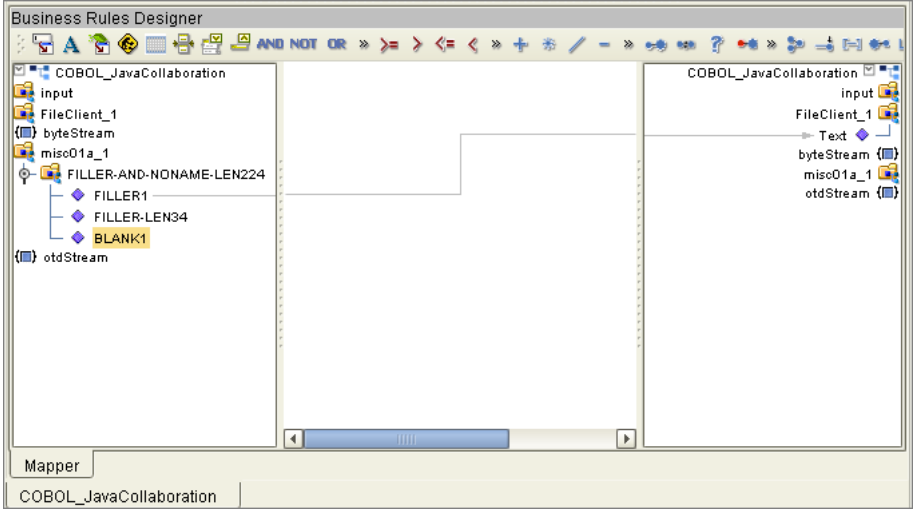

**Figure 12** Mapping Input and Output Data

**To marshal data as strings to an output destination**

- **1** Right-click the copybook OTD, click **Select a method to call**, and click **marshalToString()**. The **marshalToString** box appears.
- **2** Drag **Result (String)** to the output OTD as shown below.

**Figure 13** Marshaling Data as String to an Output Destination

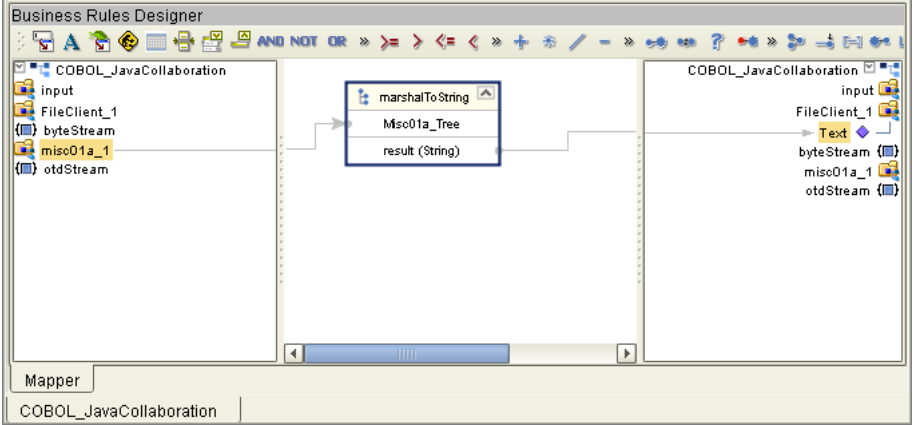

### **To marshal data to an output destination**

- **1** Right-click the copybook OTD, click **Select a method to call**, and click **marshal()**. The **marshal** box appears.
- **2** Drag **Out (OtdOutputStream)** to the appropriate payload node of the output OTD. Verify that the marshal method you selected has a result type compatible with the payload type.

## <span id="page-23-0"></span>**Writing The Output to a File**

If you are using a File eWay for the output of the copybook conversion Project, you can use the method below to write the output to a file.

### **To write the output to a file**

- **1** Right-click **FileClient\_1** in the input column, click **Select a method to call**, and click **write()**.
- **2** Click **Save**.

## <span id="page-23-1"></span>4.1.5. **Binding the Collaboration Definition and eWays**

Once you have created the Collaboration and its business logic as described in the section above, you can bind the new Collaboration Definition to the Service, and then connect the Collaboration to the eWays.

### **To bind the Collaboration Definition and eWays**

**1** From the Project Explorer of the Enterprise Designer, drag the newly created Collaboration Definition to the Service in the Connectivity Map as shown below.

**Figure 14** Binding the Collaboration Definition and Service

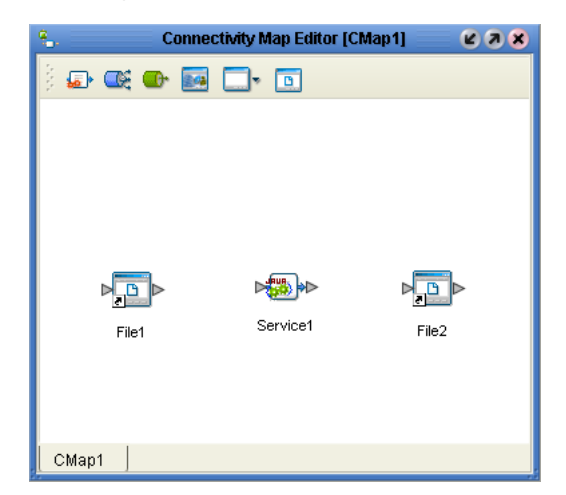

- **2** Double-click the **Service** icon. The **Service1** window appears.
- **3** Drag the input service to the inbound eWay. For example, for a File eWay, the input service is **FileClient input**.
- **4** Drag the output service to the outbound eWay as shown below.

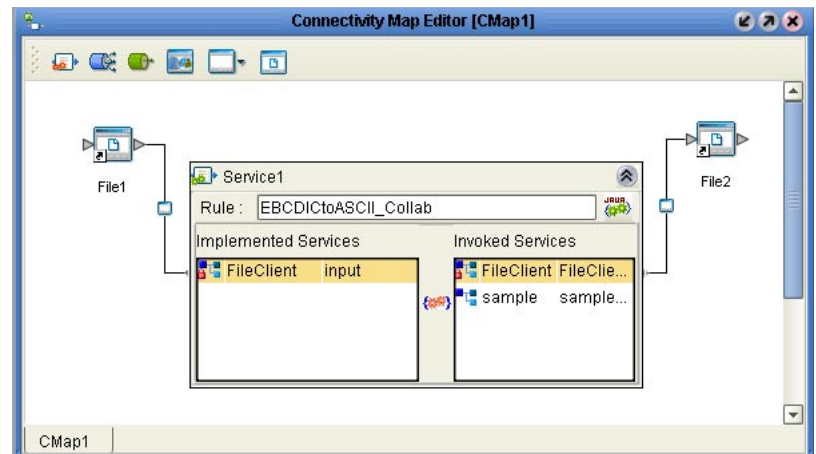

**Figure 15** Connecting the Collaboration to the eWays

**5** Close the **Service1** window and click **Save**.

Once you have completed the Connectivity Map binding, you must do the following to finish the Project:

- **1** Configure the eWays as described in the eWay documentation.
- **2** Create an Environment and Deployment Profile and run the Project as described in the *eGate Integrator User's Guide.*

## <span id="page-24-0"></span>4.2 **Working with The Cobol Copybook Converter Sample**

Cobol Copybook Converter includes a sample that you can import to see how a COBOL conversion can be set up. The sample is provided as a zip file, **Cobol\_Converter\_Sample.zip**, on the installation CD-ROM. This zip file contains:

- ! A zip file with an exported Project that you can import (**EBCDICtoASCII\_Sample.zip**)
- **An input file**
- ! A COBOL copybook to be used for the conversion

This sample Project converts EBCDIC input data to the format specified in the copybook. The input data is provided by a File eWay. This data is read into a Cobol Copybook OTD generated from the same copybook. The Collaboration shows the use of the Cobol Copybook OTD to retrieve the EBCDIC data as Java Strings for concatenation and forward the output to an outbound File eWay. The resulting file output is the ASCII translation of the original input data.

## <span id="page-24-1"></span>4.2.1. **Importing the Sample Project**

The installation CD-ROM includes a sample Project for the Cobol Copybook Converter. To import the Project into Enterprise Designer, follow the steps below.

### **To import the sample**

- **1** Copy **Cobol\_Converter\_Sample.zip** from the samples directory on the installation CD-ROM to a temporary directory.
- **2** Unzip the file to the temporary directory.
- **3** In the Project Explorer tab of the Enterprise Designer, right-click the Repository and click **Import Project**. The **Select File to Import** dialog box appears.
- **4** Browse to the temporary directory.
- **5** Double-click **EBCDICtoASCII\_Sample.zip.** The **File Destination** dialog box appears.
- **6** Click **Import to a new Project**, enter the name of the Project, and click **OK**.
- **7** When the import has successfully completed, right-click the Repository and click **Refresh All from Repository**.

The Project is now imported. Before you deploy and run the Project, do the following:

- ! Configure the eWays for the correct input and output directories. Refer to the eWay documentation for more information.
- ! Create an Environment and Deployment Profile, and run the Project. Refer to the *eGate Integrator User's Guide* for more information.

## <span id="page-26-0"></span>**Index**

## **C**

CICS **[8](#page-7-5)** COMM AREA **[8](#page-7-5)** Cobol Copy statements **[9](#page-8-4)** Cobol Copybook Converter overview **[8](#page-7-6)** COMM AREA **[8](#page-7-5)** conventions path name separator **[6](#page-5-2)** Windows **[6](#page-5-3)** converting files **[15](#page-14-6)**

### **D**

document conventions **[6](#page-5-4)** document purpose and scope **[5](#page-4-3)**

### **F**

features, new **[9](#page-8-5)**

### **I**

implementation **[15](#page-14-7)** installing **[14](#page-13-5)** introduction **[8](#page-7-7)**

### **J**

Java methods **[9](#page-8-6)**

### **M**

methods **[9](#page-8-6)**

### **N**

new features **[9](#page-8-5)**

### **O**

organization of information, document **[5](#page-4-4)** overview **[8](#page-7-7)** overview, Cobol Copybook Converter **[8](#page-7-6)**

## **P**

PIC X(4) **[9](#page-8-7)** platforms, supported **[9](#page-8-8)**

### **R**

requirements **[9](#page-8-9)**

## **S**

SeeBeyond Web site **[7](#page-6-2)** statements Cobol Copy **[9](#page-8-4)** usage pointer **[9](#page-8-10)** supported platforms **[9](#page-8-8)** supporting documents **[7](#page-6-3)** system requirements **[9](#page-8-9)**

## **T**

technical support SeeBeyond Web site **[7](#page-6-2)**

### **U**

unsupported features **[8](#page-7-8)** usage pointer statements **[9](#page-8-10)** using Cobol Copybook Converter **[15](#page-14-6)**

### **W**

Windows 2000 **[8](#page-7-6)** Windows NT **[8](#page-7-6)** writing conventions **[6](#page-5-4)**